## IQSweb Installation Instructions Version 5.0

## Contents

| Additional References                                                                  | 3    |
|----------------------------------------------------------------------------------------|------|
| IQSweb ROSS Connection                                                                 | 3    |
| IQSweb V5.0 Install/Upgrade Scenarios                                                  | 4    |
| IQSweb Configuration Options                                                           | 5    |
| A. Single Computer/Server (e.g., laptop, non-networked PC, single networked server)    | 5    |
| B. Two computers (Web Application and Database Servers)                                | 6    |
| Installation Prerequisites                                                             | 7    |
| Microsoft .NET Framework 4.5.2                                                         | 7    |
| Crystal Reports 2013 Runtime                                                           | 7    |
| Internet Information Services (IIS)                                                    | 7    |
| SQL Server 2008 or higher (or SQL Server Express 2008 or higher)                       | 9    |
| Installation Check List                                                                | 9    |
| Installation Instructions                                                              | 11   |
| Step 1: Download the IQSweb Installation Files                                         | 11   |
| Step 2: Make Sure SQL Server Accepts Remote Connections                                |      |
| Step 3: Create an Empty IQS Database and User Account in SQL Server                    | 16   |
| Step 4: Uninstall the IQSweb Web Service and Application (if upgrading from IQSweb v3. | .1.2 |
| or earlier)                                                                            | 22   |
| Step 5: Install the IQSweb Application                                                 |      |

## **Additional References**

The following documents, which can be downloaded separately, provide additional support for the installation, upgrade and backup processes used for IQSweb.

#### **IQSweb Reference A – System Security Requirements**

This document describes the system requirements the three basic scenarios in which IQSweb can be configured. Security is discussed for each scenario.

#### **IQSweb Reference B – SQL Server Install Instructions (2008 R2 and Express)**

This document contains instructions for installing SQL Server 2008 R2 and SQL Server 2008 R2 Express.

#### **IQSweb Reference C – IQSweb Uninstall Instructions**

This document details the steps to un-install any version of IQSweb.

#### **IQSweb Reference D – IQSweb Database Backup/Restore Instructions**

If your IT department does not have scheduled periodic backups for your IQSweb database, this document contains instructions to manually create a backup of your IQSweb database. It is recommended that you talk to your IT department to understand what backup procedures are in place before manually backing up your database.

#### **IQSweb Reference E – ROSS Migration/Preregistration**

This document outlines the requirements for connecting to ROSS via the web services interface. This applies to IQSweb V2.0 and higher.

#### IQSweb Reference F – Export ROSS Certificate

This document lists the steps for exporting a ROSS SSL certificate and then importing it to a different location. These steps are necessary if you are moving your IQSweb installation (V2.0 or higher) to a different location and you are currently connecting to ROSS.

#### **IQSweb Reference G – Microsoft Workstation Firewall Settings**

This document addresses the Microsoft Windows Workstation Firewall settings related to IIS, when using Desktop Operating Systems for IQSWeb servers for Windows 7 and later. **Note:** If you find errors or other problems during installation, please email or call your IQSweb representative.

## **IQSweb ROSS Connection**

If you are installing for the first time and intend to send information from IQSweb to ROSS, reference the **IQSweb ROSS Migration document** that can be downloaded from <u>http://www.vdatasys.com/</u>.

## IQSweb V5.0 Install/Upgrade Scenarios

Determine the install or upgrade scenario that applies to you in the Upgrade Path below. Then, follow the guidance in the Special Instructions column before continuing.

| <b>Upgrade Path</b>                    | Special                                                 | Instructions                                                                                                    |  |  |
|----------------------------------------|---------------------------------------------------------|----------------------------------------------------------------------------------------------------|--|--|
| 1. Installing IQ<br>the first time     | -                                                       | ne installation instructions.                                                                                                    |  |  |
| 2. Upgrading fr<br>Legacy IQS          | V5 or V6 representa                                     | After following the installation instructions, contact your IQSweb<br>representative for advice on transferring persons between systems.                                                                                                    |  |  |
|                                        |                                                         | t is recommended that you upgrade to IQS V6 prior to<br>IQSweb. ROSS users must upgrade to V6 prior to installing                                                                                                    |  |  |
| 3. Upgrading fr<br>IQSweb V3.<br>lower | 1.2 or information location of                          | IQSweb. Be sure to validate the database server and login<br>on for your existing IQSweb database when prompted for the<br>f the database (lines 3, 4, 5 and 6 in the Installation Check List).<br>web database will be automatically upgraded during the<br>n.                                                             |  |  |
| 4. Upgrading fr<br>IQSweb V4.<br>later |                                                         | nstaller. The installer will import the configuration settings, ne database and application.                                                                                                    |  |  |
| 5. Re-installing                       | • Start v<br>• Start v<br>• Use m<br>• Use m<br>• Use m | ny Legacy IQS V5/6 database<br>Follow the instructions for upgrade scenario #2.<br>ny IQSweb database<br>Follow the instruction for upgrade scenarios #3 or #4.                                                                                                    |  |  |
| 6. Moving IQS<br>new server            | Reference<br>server, cre<br>installation                | ackup of the IQSweb database on the existing server using<br>F for instruction. Restore the IQSweb database on the new<br>eating a new user account for the IQSweb database. Follow the<br>n instructions as if installing IQSweb for the first time with the<br>of Step 3 which can be omitted due to the database already |  |  |

## **IQSweb Configuration Options**

From the configurations listed below, determine the IQSweb installation configuration that applies to your organization.

# A. Single Computer/Server (e.g., laptop, non-networked PC, single networked server)

#### This computer will need to meet all of the installation prerequisites (See Installation

**Prerequisites).** This is the simplest option where the Database and Web Application are installed on one machine. Run the installer on this one machine.

#### Single Computer

Prerequisites

- Microsoft .NET 4.5.2 Framework or higher
- Microsoft .NET 3.5 SP1 Framework (for SQL Server)
- IIS
- Windows Installer 3.1 or higher
- Crystal Reports Runtime
- SQL Server 2008 or higher/SQL Server 2008 Express or higher
- ROSS Security Certificate (ROSS Users Only)

#### Database

• Configure SQL Server

### **B.** Two computers (Web Application and Database Servers)

The web application server will need to have the Microsoft .NET 4.5.2 Framework installed. The database server will need to have Microsoft .NET 3.5 SP1 Framework installed along with SQL Server 2008 or higher (or SQL Server 2008 Express or higher). The Web server will need to have IIS and the Crystal Reports Runtime (distributed specifically for IQSweb) installed. Run IQSweb.exe on the Web Application Server.

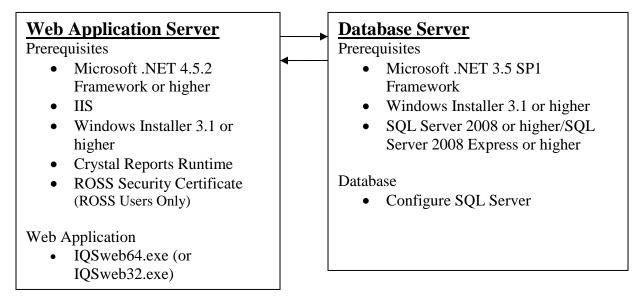

### Installation Prerequisites

The following software is required on the appropriate PC or server (based on your configuration identified in the previous section) before installing the IQSweb software. You will need administrator rights to the server or PC where IQSweb will be installed. **Involve your IT staff if you need assistance.** 

If installed, these prerequisites appear in the Add/Remove Programs dialog in the Control Panel with the exception of the Windows Operating System.

**NOTE:** IQSweb has a 64-bit and 32-bit versions. If you have a 64-bit operating system, it is highly recommended to download the 64-bit version of IQSweb and the Crystal Reports Runtime. A 32-bit version is provided for servers that are 32-bit only. **IQSweb will not work with Crystal Reports if you mix the 32 and 64-bit versions. Solely use 64-bit versions or 32-bit versions.** Determine if you have a 32-bit or 64-bit operating system before downloading perquisite software. If you don't know, follow the instructions at <u>http://support.microsoft.com/kb/827218</u>.

## Microsoft .NET Framework 4.5.2

NOTE: Higher versions of .NET Framework (e.g. 4.6 or 4.7) will also work with IQSweb.

- If installed, appears as 'Microsoft .NET Framework 4.5.2'
- If not installed, download and install from <a href="http://www.microsoft.com/en-us/download/details.aspx?id=42642">http://www.microsoft.com/en-us/download/details.aspx?id=42642</a>. If not already installed, this will also install Microsoft .NET Framework 4.0.
- Important NOTES:
  - This install may require a reboot of the PC or Server!
  - If you are using Windows 2012 or Windows 2012 R2, please download and run the 4.5.2 installer. These versions of Windows include .NET 4.5.1, but 4.5.2 is needed in addition to run IQSweb.

## Crystal Reports 2013 Runtime

- If installed, appears as 'SAP Crystal Reports Runtime Engine for .NET Framework.' The version number will be 13.0.13.1597 Crystal Reports Basic for Visual Studio 2008.'
- If not installed:
  - Download and install the file CRforVS\_redist\_install\_64bit\_13\_0\_13.zip (if doing a 64bit installation) or CRforVS\_redist\_install\_32bit\_13\_0\_13.zip (if doing a 32-bit installation) from <u>http://www.vdatasys.com/</u>
- Windows 7 (and later) or Windows Server 2008 (and later)
- Right-click on My Computer, click on Properties, and look at the version listed under System to find your Windows OS version.

#### Internet Information Services (IIS)

Windows 7, 8, 10: Go to Control Panel->Programs>Programs and Features ->Turn Windows Features On or Off.

- If IIS is installed, there will be a grayed out checkbox by 'Internet Information Services (IIS)' in the dialog that appears.
- Install by going to Add or Remove Programs in the Control Panel and selecting Add/Remove Windows Components. Select the Internet Information Services (IIS) checkbox in the dialog that appears, click Next, and follow the prompts. **Note: You may need your Windows installation cd.**
- After the installation is complete
  - Check to make sure that any firewalls that might be running on the PC or Server are configured to allow http traffic on TCP port 80.
  - Apply any security updates to IIS.
  - Please test that IIS is running by starting your browser and going to http://<computer name>.
- Ensure that the desired application pool has the correct settings for IQSweb. The .NET Framework version must be set to v4.0 and 32-bit applications must be disabled for a 64-bit computer.
  - Open Internet Information Services (IIS) Manager.
  - Go to the Application Pools section.
  - Make sure that the desired application pool has a .NET Framework version of v4.0.30319. This can be changed by selecting the application and clicking on Basic Settings in the Actions pane.

| Edit Application Pool                |
|--------------------------------------|
| <u>N</u> ame:                        |
| DefaultAppPool                       |
| .NET <u>F</u> ramework version:      |
| .NET Framework v4.0.30319            |
| Managed pipeline mode:               |
| Integrated -                         |
| ✓ Start application pool immediately |
| OK Cancel                            |

• To disable 32-bit applications (only applicable for 64-bit computers), select the desired application pool and click on **Advanced Settings** in the Actions Pane. Make

| Ξ       | (General)                        |                                                                                                    |   |
|---------|----------------------------------|----------------------------------------------------------------------------------------------------|---|
|         | .NET Framework Version           | v4.0                                                                                                    |   |
|         | Enable 32-Bit Applications       | False 💌                                                                                                    |   |
|         | Managed Pipeline Mode            | Integrated                                                                                                    |   |
|         | Name                             | DefaultAppPool                                                                                                    | Ξ |
|         | Queue Length                     | 1000                                                                                                    |   |
|         | Start Automatically              | True                                                                                                    |   |
| Ξ       | CPU                              |                                                                                                    |   |
|         | Limit                            | 0                                                                                                    |   |
|         | Limit Action                     | NoAction                                                                                                    |   |
|         | Limit Interval (minutes)         | 5                                                                                                    |   |
|         | Processor Affinity Enabled       | False                                                                                                    |   |
|         | Processor Affinity Mask          | 4294967295                                                                                                    |   |
| Ξ       | Process Model                    |                                                                                                    |   |
|         | Identity                         | LocalSystem                                                                                                    |   |
|         | Idle Time-out (minutes)          | 20                                                                                                    |   |
|         | Load User Profile                | True                                                                                                    |   |
|         | Maximum Worker Processes         | 1                                                                                                    |   |
|         | Ping Enabled                     | True                                                                                                    | Ŧ |
| [e<br>0 | perating system, the worker proc | o true for an application pool on a 64-bi<br>:ess(es) serving the application pool wil<br>ows64) mode. Processes in WOW64 mo | L |
|         |                                  | OK Cancel                                                                                                    | _ |

#### sure that **Disable 32-bit Applications** is set to **False** and click **OK**.

## SQL Server 2008 or higher (or SQL Server Express 2008 or higher)

- If installed, appears as
  - Microsoft SQL Server 200x'
  - Microsoft SQL Server Management Studio Express (you may not see Express on the end depending on your install version).
- If not installed, go to IQSweb Reference D for Instructions.
- If using Windows 7, you must have SQL Server 2008 R2 SP 1 or higher installed.
- If using Windows 8, you must have SQL Server 2008 R2 SP 1 or higher
- If using Windows Server 2008 R2 or higher, you must have SQL Server 2008 R2 or higher

## Installation Check List

Please use the following check list to capture information used throughout the installation of IQSweb.

## Fill in the Item Name for lines 1 - 2. If you are upgrading from IQSweb V3.1.2 or earlier, fill in the Item Name for lines 3 - 7 and any others that will be the same.

**Proceed** with the installation. The remaining items will be captured during the following installation steps. You may want to print this page now for easier reference during the installation.

**NOTE:** For lines 1 and 2, you will need to get the name of the appropriate computer based on your install configuration. If you are installing on a single machine, the names recorded for lines 1 and 2 will be the same name.

| Line | Install Item                                    | Item Name |
|------|-------------------------------------------------|-----------|
| No.  |                                                 |           |
| 1    | IQSweb Server Computer Name                     |           |
|      | (Right click on My Computer, choose Properties, |           |
|      | Computer Name tab. Copy Full Computer Name.)    |           |
| 2    | Database Server Name                            |           |
|      | (Launch SQL Server Management Studio (e.g.,     |           |
|      | Start/Programs/Microsoft.SQLServer/Microsoft    |           |
|      | Management Studio < Express>.) Copy the Server  |           |
|      | Name)                                           |           |
| 3    | Database Name                                   |           |
| 4    | Database Server Login Name                      |           |
| 5    | Database Server Login Password                  |           |
| 6    | IQS Application Virtual Directory               |           |
| 7    | IQSweb Address                                  |           |
| 1    |                                                 |           |

## **Installation Instructions**

#### **IMPORTANT NOTE:**

• If an error occurs during installation of the web application, a log file called **IQSWebSetup.log** is written to the desktop of the PC from where the installation is running.

#### Step 1: Download the IQSweb Installation Files

There is one setup file for IQSweb. This file comes in 64 and 32-bit versions. If you are using a 64-bit operating system, it is highly recommended that you use the 64-bit installer.

Download the IQSweb setup file from **IQSweb64.exe** from <u>http://www.vdatasys.com</u> in the Software/Downloads section. (If you are using a 32-bit operating system, download IQSweb32.exe.)

#### Step 2: Make Sure SQL Server Accepts Remote Connections

- 1. If not already done, make sure that the installation of SQL Server accepts remote connections.
  - a. Start SQL Server Management Studio, e.g., go to Start/Programs/Microsoft SQL Server 20xx/SQL Server Management Studio <Express>. Select or enter the connection information (Express users can generally accept the default values). Click **Connect** on the Connect to Server screen.

| 📑 Connect to Server    |                        |
|------------------------|------------------------|
| Microsoft SQI          | L Server 2014          |
| Server type:           | Database Engine 💌      |
| <u>S</u> erver name:   | 2V28DZ1\SQLExpress     |
| <u>Authentication:</u> | Windows Authentication |
| <u>U</u> ser name:     | SAIC-CORP\mortlandj    |
| <u>P</u> assword:      |                        |
|                        | Remember password      |
| Connect                | Cancel Help Options >> |

b. In the Object Explorer (left panel), right-click on the database server and select **Properties**.

| le Edit V      | /iew     | Project Debug     | Tools   | Window     | v Help |       |     |       |            |
|----------------|----------|-------------------|---------|------------|--------|-------|-----|-------|------------|
| 🖥 • 🛅 •        | <u>2</u> | 🗐 🧊 😫 New         | / Query | 🗅 📸 🗄      | 6 🐴    | X 🖬 🗄 | 19- | (24 - | J - B,   🕰 |
| bject Explor   | rer      |                   |         | ▼ ₽ ×      |        |       |     |       |            |
|                |          | i = 🝸 🛃 🏾         | 5       |            |        |       |     |       |            |
|                |          | OI Evorece (SOL S |         | 0.2000 - 9 |        |       |     |       |            |
| 🗉 🔁 🕀          |          | Connect           |         |            |        |       |     |       |            |
| 🕀 🚞 Se         |          | Disconnect        |         |            |        |       |     |       |            |
| 🕀 🧰 Se         |          | Register          |         |            |        |       |     |       |            |
| ⊕ 🚞 R<br>⊕ 🚞 N |          | New Query         |         |            |        |       |     |       |            |
|                |          | Activity Monito   | or      |            |        |       |     |       |            |
|                |          | Start             |         |            |        |       |     |       |            |
|                |          | Stop              |         |            |        |       |     |       |            |
|                |          | Pause             |         |            |        |       |     |       |            |
|                |          | Resume            |         |            |        |       |     |       |            |
|                |          | Restart           |         |            |        |       |     |       |            |
|                |          | Policies          | •       |            |        |       |     |       |            |
|                |          | Facets            |         |            |        |       |     |       |            |
|                |          | Start PowerShe    | 11      |            |        |       |     |       |            |
|                |          | Reports           | •       |            |        |       |     |       |            |
|                |          | Refresh           |         |            |        |       |     |       |            |
|                |          | Properties        |         |            |        |       |     |       |            |
|                | _        |                   |         |            |        |       |     |       |            |
|                |          |                   |         |            |        |       |     |       |            |
|                |          |                   |         |            |        |       |     |       |            |
|                |          |                   |         |            |        |       |     |       |            |
|                |          |                   |         |            |        |       |     |       |            |
|                |          | Refresh           |         |            |        |       |     |       |            |

c. In the Server Properties window, select the Security page (left panel). Make sure that **SQL Server and Windows Authentication mode** under Server Authentication is selected.

| Server Properties - 2V28DZ1                                                                    | \SQLExpress                                                                                                    |        |
|------------------------------------------------------------------------------------------------|----------------------------------------------------------------------------------------------------|--------|
| Select a page                                                                                  | 🔄 Script 👻 📑 Help                                                                                                    |        |
| General<br>Memory<br>Processors<br>Connections<br>Database Settings<br>Advanced<br>Permissions | Server authentication<br>Windows Authentication mode<br>SQL Server and Windows Authentication mode<br>Login auditing<br>None<br>Failed logins only<br>Successful logins only |        |
|                                                                                                | Both failed and successful logins                                                                                                    |        |
|                                                                                                | Server proxy account  Enable server proxy account  Proxy account:                                                                                                    |        |
| Connection                                                                                     | Password:                                                                                                    |        |
| Server:<br>2V28DZ1\.SQLExpress                                                                 | Options                                                                                                    |        |
| Connection:<br>SAIC-CORP\mortlandj                                                             | <ul> <li>Enable C2 audit tracing</li> <li>Cross database ownership chaining</li> </ul>                                                                                       |        |
| Progress                                                                                       |                                                                                                    |        |
| Ready                                                                                          |                                                                                                    |        |
|                                                                                                | ОК                                                                                                    | Cancel |

d. In the Server Properties window, select the Connections page (left panel). Make sure the checkbox for "Allow Remote Connections to this server" is checked. Click OK.

| Server Properties - 2V28DZ1\SQLExpress                                                                     |                                                                                                    |  |  |
|----------------------------------------------------------------------------------------------------|----------------------------------------------------------------------------------------------------|--|--|
| Select a page                                                                                              | Script 🔻 🚺 Help                                                                                                    |  |  |
| Memory<br>Processors<br>Security<br>Connections<br>Database Settings<br>Advanced<br>Permissions            | Connections  Maximum number of concurrent connections (0 = unlimited):  Use query governor to prevent long-running queries  Default connection options:  implicit transactions cursor close on commit ansi warnings ansi padding ANSI NULLS arithmetic abort |  |  |
| Connection                                                                                                 | Remote server connections                                                                                                    |  |  |
| Server:<br>2V28DZ1\SQLExpress<br>Connection:<br>SAIC-CORP\mortlandj<br>P <u>View connection properties</u> | <ul> <li>Allow remote connections to this server</li> <li>Remote guery timeout (in seconds, 0 = no timeout):</li> <li>600 </li> <li>Require distributed transactions for server-to-server communication</li> </ul>                                           |  |  |
| Progress                                                                                                   |                                                                                                    |  |  |
| Ready                                                                                                    | <u>Configured values</u> <u>Running values</u>                                                                                                    |  |  |
|                                                                                                    | OK Cancel                                                                                                    |  |  |

e. In the Object Explorer (left-panel), right-click on the Database Server, and then click on **Restart**.

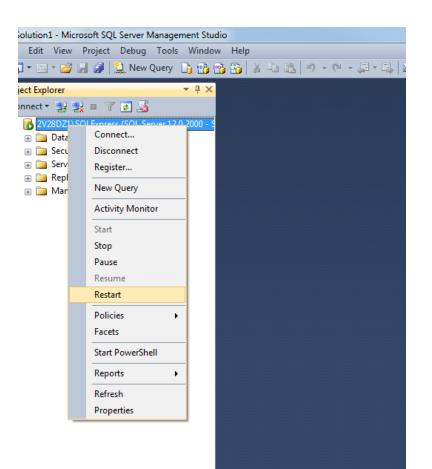

#### Step 3: Create an Empty IQS Database and User Account in SQL Server

- Create an empty IQS database and IQS user account in SQL Server. NOTE: Please do not use the character sequence \$\*#~ for the database server, database name, database username, or database password.
  - a. In the Object Explorer (left panel), right-click on the Databases object and select "New Database".

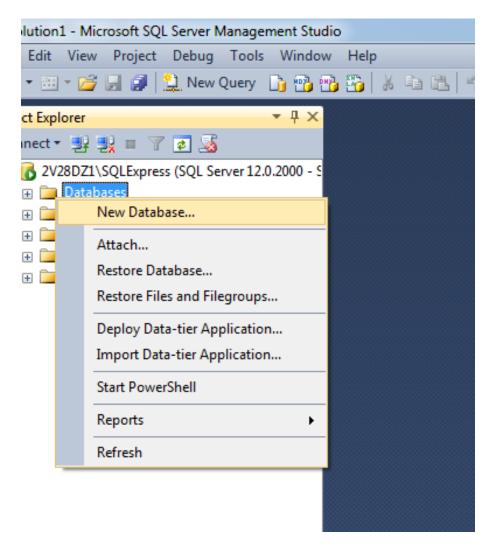

b. In the New Database window, enter the name you want for the IQSweb database into the **Database Name** field, e.g., IQSweb. No spaces or underscores are allowed in the database name.

Document the DATABASE NAME in line 3 on the Check List for use later.

| 🚦 New Database                     |                                                              |           |                     |                   |                          | - |
|------------------------------------|--------------------------------------------------------------|-----------|---------------------|-------------------|--------------------------|---|
| Select a page                      | 🔄 Script 🔻 🛐                                                 | Help      |                     |                   |                          |   |
| Poptions<br>Filegroups             | Database <u>n</u> ame:                                       |           | IQSweb              |                   |                          | _ |
|                                    | Owner:                                                       |           | <default></default> |                   |                          |   |
|                                    | <u>√</u> <u>U</u> se full-text ir<br>Database <u>f</u> iles: | naexing   |                     |                   |                          |   |
|                                    | Logical Name                                                 | File Type | Filegroup           | Initial Size (MB) | Autogrowth / Maxsize     | _ |
|                                    | IQSweb                                                       | ROWS      | PRIMARY             | 3                 | By 1 MB, Unlimited       |   |
|                                    | IQSweb_log                                                   | LOG       | Not Applicable      | 1                 | By 10 percent, Unlimited |   |
| Connection                         |                                                              |           |                     |                   |                          |   |
| Server:<br>2V28DZ1\SQLExpress      |                                                              |           |                     |                   |                          |   |
| Connection:<br>SAIC-CORP\mortlandj |                                                              |           |                     |                   |                          |   |
| View connection properties         |                                                              |           |                     |                   |                          |   |
| Progress                           |                                                              |           |                     |                   |                          |   |
| Ready                              | •                                                            | III       |                     | Add               | <u>R</u> emove           |   |
|                                    |                                                              |           |                     |                   | OK Cancel                |   |

c. Click OK.

NOTE: If you happened to click Add before clicking OK you might get an error. Remove any blank lines showing in the Database Files section before clicking OK. Do this by highlighting the line and clicking **Remove**.

d. In the Object Explorer (left panel), expand the Security object and right-click on Logins. Select "New Login".

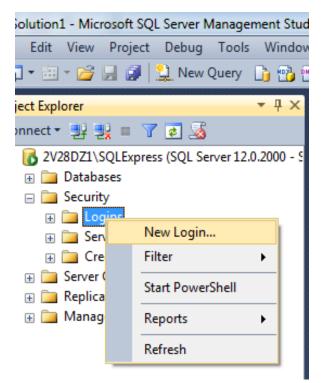

e. On the Login - New screen, enter the Login Name, e.g., IQSuser. Select the SQL Server Authentication radio button. Enter a Password and confirm the password. Continue to the next steps BEFORE clicking OK.

| Login - New                                                         |                                                                                                    |                               |          |        |                 |
|---------------------------------------------------------------------|----------------------------------------------------------------------------------------------------|-------------------------------|----------|--------|-----------------|
| Select a page                                                       | 🔄 Script 🔻 📑 Help                                                                                                    |                               |          |        |                 |
| General<br>Server Roles<br>User Mapping<br>Securables<br>Status     | Login <u>n</u> ame:<br><u>W</u> indows authentication<br><u>S</u> QL Server authentication<br><u>P</u> assword:<br><u>C</u> onfirm password:<br><u>Specify old password</u><br><u>Old password</u> :<br><u>Enforce password expira</u><br><u>User must change passw</u><br><u>Mapped to certificate</u> | tion                          |          |        | S <u>e</u> arch |
|                                                                     | <ul> <li>Mapped to asymmetric key</li> </ul>                                                                                                    | [                             |          |        |                 |
| Connection                                                          | Map to Credential                                                                                                    |                               |          | -      | Add             |
| Server:<br>2V28DZ1\SQLExpress<br>Connection:<br>SAIC-CORP\mortlandj | Mapped Credentials                                                                                                    | Credential                    | Provider |        |                 |
| Progress                                                            |                                                                                                    |                               |          |        | Remo <u>v</u> e |
| Ready                                                               | Default <u>d</u> atabase:<br>Default lan <u>g</u> uage:                                                                                                    | master<br><default></default> |          | •<br>• |                 |
|                                                                     |                                                                                                    |                               | ОК       |        | Cancel          |

- f. Document the value you enter for Login Name in Line 4 of the Check list, DATABASE SERVER LOGIN NAME
- g. Document the value you entered for password in Line 5 of the Check list, DATABASE SERVER LOGIN PASSWORD
- h. <u>Uncheck</u> the **User must change password at next login** and **Enforce password expiration** checkboxes. You can optionally uncheck the **Enable password policy** checkbox, depending on your organization's security policies.
- i. Click **OK**.

j. Go into the Object Explorer, expand the Databases object and find the new database you created. Expand the new database object and then expand the database's Security object. Under the Security object, right-click on **Users** and select "**New User**".

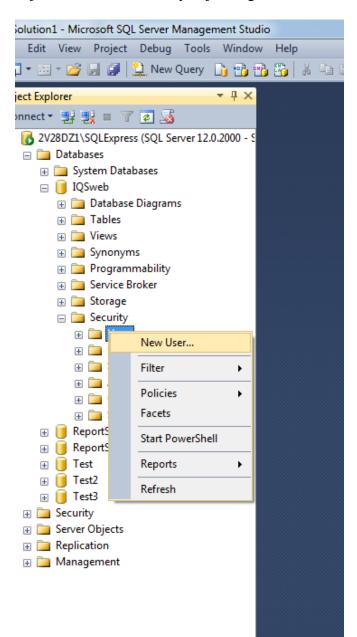

k. In the Database User – New screen, enter the Database Server Login Name from line 4 of the Check List in the **User Name** and **Login name** fields.

| 🧻 Database User - New                                                                             |                                                                                                    |
|---------------------------------------------------------------------------------------------------|----------------------------------------------------------------------------------------------------|
| Select a page<br>General<br>Owned Schemas<br>Membership<br>Securables<br>Extended Properties      | Script View Help User type: SQL user with login User name: IQSUser Login name: IQSUser Default schema: |
| Connection                                                                                        |                                                                                                    |
| Server:<br>2V28DZ1\SQLExpress<br>Connection:<br>SAIC-CORP\mortlandj<br>View connection properties |                                                                                                    |
| Progress                                                                                          |                                                                                                    |
| Ready                                                                                             |                                                                                                    |
|                                                                                                   | OK Cancel                                                                                              |

- 1. Click on the **"Membership"** page on the left. **NOTE:** Certain versions of SQL Server Management Studio will show the **Membership** section in the **General** page.
- m. In the "Database role membership" section at the bottom, check the "db\_owner" checkbox. You may need to scroll down to see this role.

| 📋 Database User - New              | Reads TVL I have a have been      |        |
|------------------------------------|-----------------------------------|--------|
| Select a page                      | Script 👻 📑 Help                   |        |
| General                            |                                   |        |
| Membership                         | Database role <u>m</u> embership: |        |
| Securables                         | Role Members                      |        |
| Extended Properties                | db_accessadmin                    |        |
|                                    | db_backupoperator                 |        |
|                                    | db_datareader                     |        |
|                                    | db_datawriter                     |        |
|                                    | db_ddladmin                       |        |
|                                    | db_denydatareader                 |        |
|                                    | db_denydatawriter                 |        |
|                                    | ✓ db_owner                        |        |
|                                    | db_securityadmin                  |        |
|                                    |                                   |        |
|                                    |                                   |        |
|                                    |                                   |        |
|                                    |                                   |        |
| Connection                         |                                   |        |
|                                    |                                   |        |
| Server:<br>2V28DZ1\SQLExpress      |                                   |        |
|                                    |                                   |        |
| Connection:<br>SAIC-CORP\mortlandj |                                   |        |
|                                    |                                   |        |
| View connection properties         |                                   |        |
| Brasses                            |                                   |        |
| Progress                           |                                   |        |
| Ready                              |                                   |        |
| A80                                |                                   |        |
|                                    |                                   |        |
|                                    | ок                                | Cancel |
|                                    |                                   |        |

- n. Click OK.
- o. Exit SQL Server Management Studio by selecting File and then Exit from the top menu.

## Step 4: Uninstall the IQSweb Web Service and Application (if upgrading from IQSweb v3.1.2 or earlier)

1. Go to Control Panel and select **Programs and Features**.

- 2. If you are upgrading from a version of IQSweb, uninstall the applications titled IQSweb Vx and IQSweb Service Vx.
- 3. Go to Control Panel and select Administrative Tools, then open Internet Information Services (IIS) Manager
- 4. In the **Connections** pane on the left, expand the computer, **Sites**, and **Default Web Site**.
- 5. Find the IQSweb Service entry (default is **IQSWS**) and right-click on it. Select **Remove**.

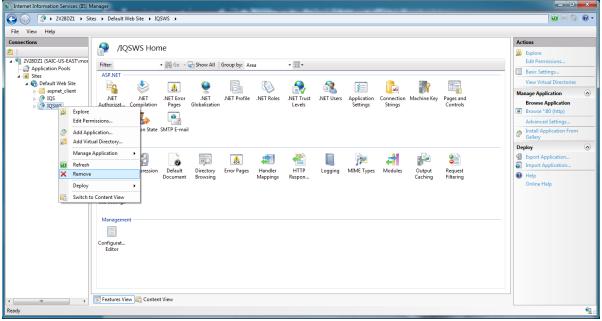

- 6. Find the IQSweb Application entry (default is **IQS**) and right-click on it. Select **Remove**.
- 7. If uninstalling IQSweb V3.1.x or earlier: Open **Windows Explorer** and navigate to the IIS **wwwroot** directory (default is C:\inetpub\wwwroot.).
- 8. Delete the **IQS** and **IQSWS** folders.

#### Step 5: Install the IQSweb Application

- 1. Depending on your configuration (see Configuration Options) start the file IQSweb64.exe (or IQSweb32.exe) on the appropriate computer.
  - a. Right-click on the file's icon and select "Run as administrator".

| ation | s       |   |                                    |   |
|-------|---------|---|------------------------------------|---|
|       |         |   |                                    |   |
|       |         |   | <u>O</u> pen                       |   |
|       |         | 0 | Run as <u>a</u> dministrator       |   |
| os    | IQSWeb/ |   | Run as di <u>f</u> ferent user     |   |
|       |         |   | Open with Sublime Text             |   |
|       |         |   | Troubleshoot compatibilit <u>y</u> |   |
|       |         |   | Run with graphics processor        | • |
|       |         |   | Run Elevated                       |   |
|       |         | M | McAfee Endpoint Encryption         | • |
|       |         |   | S <u>h</u> are with                | • |
|       |         | 1 | <u>T</u> ortoiseSVN                | • |
|       |         | ۵ | Scan for threats                   |   |
|       |         |   | <u>W</u> inMerge                   |   |
|       |         | Ð | Win <u>Z</u> ip                    | • |
|       |         |   | Pin to Tas <u>k</u> bar            |   |
|       |         |   | Pin to Start Men <u>u</u>          |   |
|       |         |   | Conv as nath                       |   |

b. On the IQS Web Service Welcome screen, click Next.

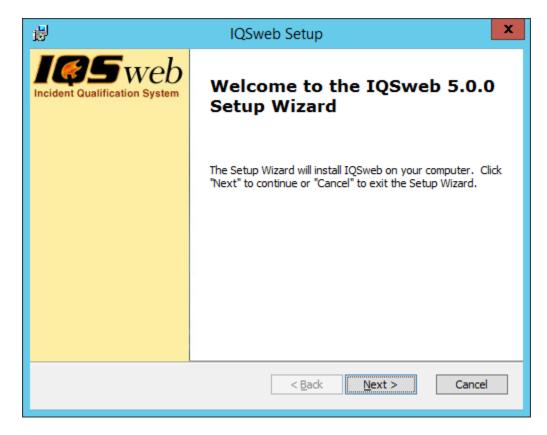

c. Read the IQSweb License Agreement and select 'I accept the terms in the License Agreement' to continue the installation. Click Next.

| 뻻 | IQSweb Setup                                                                                                    | x       |
|---|----------------------------------------------------------------------------------------------------|---------|
| 1 | IQSweb License Agreement         Please read the following license agreement carefully.                                                                                                    | 5       |
|   | NASF PROPRIETARY SOFTWARE: This software is<br>proprietary to the National Association of State<br>Foresters. It may not be used, reproduced or<br>disclosed without written approval of NASF. This<br>software may not be dismantled, reverse-engineered<br>or used in any way either wholly or in parts for any<br>purpose other than to install and run the software<br>as it is designed. It is illegal to use IQSweb or<br>any of its functionality for commercial purposes.<br>I accept the terms in the License Agreement<br>O I do not accept the terms in the License Agreement | < III > |
|   | < <u>B</u> ack <u>N</u> ext > Can                                                                                                    | el      |

d. Read through the Crystal Reports License Agreement and click Next.

| ₿ | IQSweb Setup                                                                                                    | x   |
|---|----------------------------------------------------------------------------------------------------|-----|
| ( | Crystal Reports License Agreement         Please read the following license agreement carefully.                                                                                                    | 5   |
|   | CRYSTAL REPORTS FOR VISUAL STUDIO .NET RUNTIME<br>SOFTWARE DISTRIBUTION LICENSE AGREEMENT                                                                                                    | ^   |
|   | -IMPORTANT-Read This Carefully Before Continuing.<br>THIS IS A LEGAL AGREEMENT BETWEEN YOU AND CRYSTAL<br>DECISIONS, INC. ("Crystal Decisions"). YOUR RIGHTS TO REDISTRIBUTE<br>THE CRYSTAL REPORTS FOR VISUAL STUDIO .NET RUNTIME<br>SOFTWARE IS GOVERNED BY THE TERMS OF THIS LICENSE<br>AGREEMENT. IF YOU DO NOT ACCEPT THE TERMS AND CONDITIONS<br>OF THE SOFTWARE LICENSE, YOU MAY NOT REDISTRIBUTE THE<br>CRYSTAL REPORTS FOR VISUAL STUDIO .NET RUNTIME SOFTWARE<br>WITH SERVER/WEB APPLICATIONS. If you have any questions regarding | ~   |
| _ | < <u>B</u> ack <u>N</u> ext > Can                                                                                                    | cel |

e. Select the **folder** where the IQSweb Service will be installed. The default location is in the "C:\Program Files\National Association of State Foresters" directory.

| 뻻 | IQSweb Setup                                                                            |                 | x |
|---|-----------------------------------------------------------------------------------------|-----------------|---|
|   | <b>t Installation Folder</b><br>is the folder where IQSweb will be installed.           |                 | 5 |
|   | nstall in this folder, dick "Next". To install to a different folder, enter it<br>wse". | below or click  |   |
|   | rogram Files Wational Association of State Foresters \IQSweb \                          | Br <u>o</u> wse |   |
|   | < <u>B</u> ack <u>N</u> ext >                                                           | Cancel          |   |

f. Click **Next** to continue.

g. Configure the database connection. Refer to the Check List as described in the next steps for each value to be entered.

| 闄 | IQSweb Setup                                                                                     | x      |
|---|--------------------------------------------------------------------------------------------------|--------|
|   | onfigure Database Connection<br>Please enter the database connection information for SQL Server. | 105    |
|   | Database Server Name:                                                                            |        |
|   | Database Name:                                                                                   | ,      |
|   | Database Server Login Name:                                                                      | ,      |
|   | Database Server Login Password:                                                                  | ]      |
|   |                                                                                                  |        |
|   | < <u>B</u> ack <u>N</u> ext >                                                                    | Cancel |

- h. Enter the **Database Server Name** from line 2 of the Check List. NOTE: if your SQL Server installation accepts remote connections from a nonstandard port (not 1433), enter the Server in the following format: <server>,<port#>.
- i. Enter the **Database Name** from line 3 of the Check List.
- j. Enter the **Database Server Login Name** from line 4 of the Check List.
- k. Enter the **Database Server Login Password** from line 5 of the Check list (case sensitive).
- 1. Click **Next** to continue. The installer will check that the database connection is working before proceeding to the next screen.

n.

m. Enter the virtual directory you want to use for IQS. This will be part of the URL that your end users will use when they access IQSweb. Generally you can select the default Virtual Directory of IQS.

The **Optional IIS Settings** group holds advanced settings for IIS. The **Site** and **Application Pool** have the default values automatically selected. If you want to ensure the IQSweb applications have the proper settings, select '**Create a new IQS Pool**' or '**IQSWebPool**' in the Application Pool drop-down. If you select 'Create a new IQS Pool', it will be created by the installer and this pool will be configured specifically for IQSweb. Advanced users can check these settings via the Internet Information Services Manager to ensure the settings in the selected pool match the prerequisites specified in the **Installation Prerequisites** section of this document.

| 謾 | IQSweb Setup                                                                                                    |
|---|----------------------------------------------------------------------------------------------------|
| w | Veb Site Configuration     Image: Configuration       Enter the virtual directory for the application.     Image: Configuration |
|   | Virtual Directory:                                                                                                    |
|   | Optional IIS Settings<br>Site:<br>Default Web Site                                                                              |
|   | Application Pool:<br>DefaultAppPool                                                                                             |
|   |                                                                                                    |
|   | < <u>B</u> ack <u>Next</u> > Cancel                                                                                             |

- o. Document the value you entered for Virtual Directory in Line 6 of the Check list, **IQS** APPLICATION VIRTUAL DIRECTORY.
- p. Document the IQSweb ADDRESS in line 7 on the Check List for use later. The format for this URL will be http://<IQS Web Application Server Computer Name (line 1)>/<IQS Application Virtual Directory (line 6)>.
- q. Click Next.

Click **Next** to confirm that you want to start the installation.

| 闄 | IQSweb Setup                                                                                                    | x |
|---|----------------------------------------------------------------------------------------------------|---|
| 1 | Ready to Install The Setup Wizard is ready to begin the IQSweb installation.                                                                                   | 5 |
|   | Click "Install" to begin the installation. If you want to review or change any of your installation settings, click "Back". Click "Cancel" to exit the wizard. |   |
|   |                                                                                                    |   |
|   | < <u>B</u> ack [Install Cancel                                                                                                    |   |

r. The installer will run. This process may take a few minutes.

| 闄 | I IQSweb Setup                                                                     | ۲ |
|---|------------------------------------------------------------------------------------|---|
|   | Installing IQSweb                                                                  | 7 |
|   | Please wait while the Setup Wizard installs IQSweb. This may take several minutes. |   |
|   | Status: Extracting files from archive                                              |   |
|   |                                                                                    |   |
|   |                                                                                    |   |
|   |                                                                                    |   |
|   |                                                                                    |   |
|   |                                                                                    |   |
|   | < <u>B</u> ack <u>N</u> ext > Cancel                                               |   |

- s. The installer will finish. Click **Finish**.
- t. You can test the installation by opening a web browser and going to the IQS web application. The address will be line 7 from the Check List. **The first time the application loads may take longer than normal**.
- a. You should see a login page as follows:

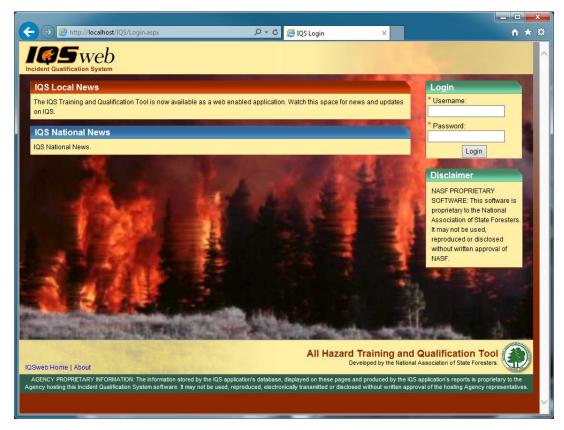

 b. FIRST TIME IQSweb USERS: You can login with (case sensitive): Username: IQSweb Password: IQSweb\$2010

You will be prompted to change your password on the first login.

**NOTE:** Once logged in to IQSweb, will need to enter NEW user ids for all of your IQS users.

If you are upgrading from a previous version of IQSweb, your same login ids from the previous version are available.

u. After logging in, you should see a page similar to the one below. No persons will be displayed if you are installing IQSweb for the first time.

Click on the **Help** link in the upper right for instructions on getting started using IQSweb.

|           | _       | /xppropvpc/IQS/default.aspx  |                                                   | P - → 🦉 IQSweb -                          | wy Persons      | ×                                                  |                |              |        |             | <u></u> |
|-----------|---------|------------------------------|---------------------------------------------------|-------------------------------------------|-----------------|----------------------------------------------------|----------------|--------------|--------|-------------|---------|
| ent Quali | ficatio | System                       |                                                   |                                           |                 |                                                    |                |              | Logo   | out   Help  | mortiar |
| ersons    | Cert    | ifications Person/Org        | Training Post Reports Referen                     | nce Data ROSS Email Tools                 | Administra      | tion                                               |                |              |        |             |         |
| Perso     | ne      |                              |                                                   |                                           |                 |                                                    |                |              |        |             |         |
| reisu     | 113     |                              |                                                   |                                           |                 |                                                    |                |              |        |             |         |
| rs: (Wil  | dcard   | ) 🗸 (Wildcard) 🗸 (Wil        | dcard ) 🗸 (Wildcard ) 🗸 (Wildca                   | rd ) 🗸 (Wildcard ) 🗸 ROSS O               | nly 🗆           |                                                    |                |              |        |             |         |
| rch Nam   | 0       | ✓ for:                       | Go                                                |                                           |                 |                                                    |                |              |        |             |         |
|           |         |                              |                                                   |                                           |                 |                                                    |                |              |        |             |         |
| Alerts/Wa |         |                              | Team/Crew                                         | OrgPath                                   | ROSS            | Email                                              | Work           | Cell         | Go to  | Certifica   | tions   |
| 1         |         | Aaaaanew, User Barb          | ROCKY MOUNTAIN BLUE TEAM                          | ARCHIV;DOACS;FFS;D-18;;                   |                 |                                                    |                | Q            | II     | <u>E</u> IP | TB      |
| 1         |         | Aaataco, Burrito Sue         |                                                   | FLFLS;DOACS;FFS;D-7;;                     | $\checkmark$    |                                                    |                | Q            | II     | E IP        | TB      |
| •         |         | Aaronisk, James D            |                                                   | ARCHIV;DOF;FFS;D-14;WIF;                  |                 | Aaronisk.James@test.saic.com                       |                | Q            | II     | E IP        | TB      |
|           |         | Aatestagain, Barb A          |                                                   | FLFLS;DNR;FFS;D-7;;                       | ~               | Aatestagain.Barb@test.saic.com                     |                | Q            | I      | E IP        | TB      |
|           |         | Aatester, Yeah               |                                                   | FLFLS;DOACS;Test;;;                       |                 |                                                    |                | Q            | II     | E IP        | TB      |
| 1         | 9       | Abadir, Adam                 | SD STATE HAND CREW                                | FLFLS;DOACS;FFS;D-17;BCl;                 | $\checkmark$    | Abadir.Adam@test.saic.com                          |                | Q            | II     | E TP        | TB      |
|           |         | Abaldo, Christopher G        |                                                   | FLFLS;DOACS;FMB;;;                        | ~               | Abaldo.Christopher@test.saic.com                   |                | Q            | II     | E TP        | TB      |
| . 0       |         | Abbott, Brett                |                                                   | FLFLS;DOF;FFS;D-14;WIF;                   |                 | Abbott.Brett@test.saic.com                         |                | Q            | II     | E IP        | TB      |
|           |         | Abboud, Danny S              |                                                   | FLFLS;DOF;FFS;D-14;WIF;                   | ~               |                                                    |                | Q            | I      | E TP        | TB      |
|           | 9       | Abdul-Hagg, Douglas Q        |                                                   | FLFLS;DOACS;FFS;D-7;JAK;                  |                 |                                                    |                | Q            | II     | E TP        | TB      |
| 0         |         | Abdullah, Yusuf              |                                                   | FLFLS;DOF;FFS;D-14;WIF;                   | ~               | Abdullah.Yusuf@test.saic.com                       |                | Q            | I      | E IP        | TB      |
|           |         | Abernathy, Gary M            |                                                   | FLFLS;DOACS;FFS;D-7;JAK;                  |                 |                                                    |                | Q            | II     | E IP        | TB      |
| 0         | 6       | Abramczyk, Timothy           | ROCKY MOUNTAIN BLUE TEAM                          | ARCHIV;DOACS;FFS;D-18;;                   | ~               |                                                    |                | Q            | II     | E IP        | TB      |
| 0         |         | Abramczyk, Timothy           |                                                   | ARCHIV;DOACS;FFS;D-18;;                   | ~               |                                                    |                | Q            | II     | E IP        | TB      |
| 0         |         | Abrams, Joseph               | ROCKY MOUNTAIN BLUE TEAM                          | FLFLS;DOF;FFS;D-14;WIF;                   | ~               |                                                    |                | Q            | II     | E IP        | TB      |
|           |         | Abrams, Patricia             |                                                   | FLFLS;DOACS;FFS;D-15;;                    | ~               | Abrams.Patricia@test.saic.com                      |                | Q            | II     | E TP        | TB      |
| Pa        | ige 1   | ✓ of 724 <u>Next &gt;</u>    |                                                   |                                           |                 |                                                    |                |              | _      |             |         |
| reb Home  | Help    | About                        |                                                   |                                           |                 | All Hazard Trainin<br>Developed by the             |                |              |        |             |         |
|           | DIFTA   | DV INFORMATION: The informat | ion stored by the IQS application's database, dis | nlaved on these names and produced by the | IOS application | 's reports is proprietary to the Agency hosting th | nis Incident O | ualification | System | software    | Itmax   |